# **Deccan Education Society's Fergusson College First Year(F.Y.) Online admission registration process**

# **Step 1-Registration**

For the Registration students need to follow the following steps

Go to the following link for the registration Link - <https://fcadmission.deccansociety.org/>

After clicking on link Students can see the following screen

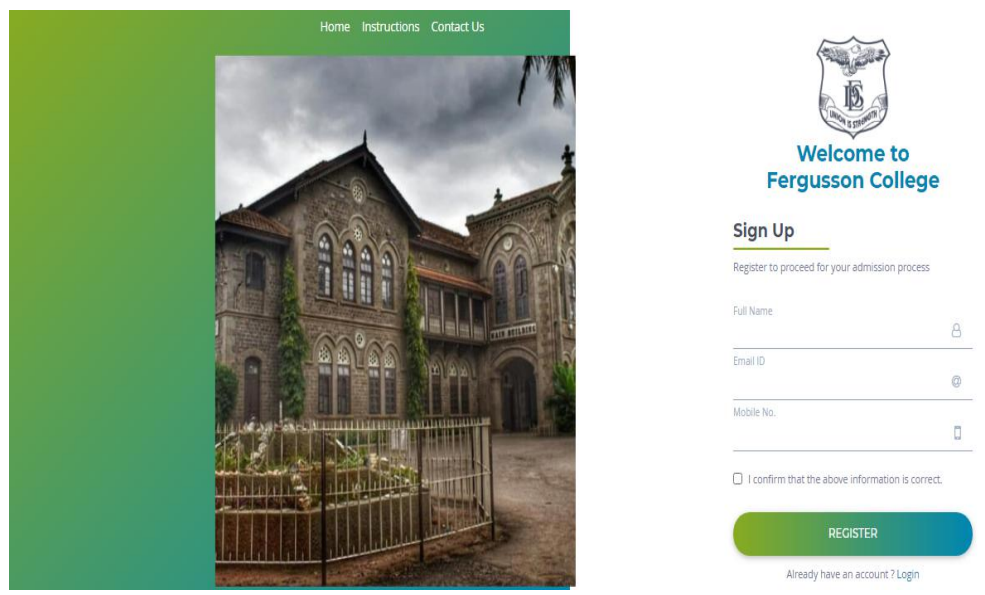

**Fig: Online Registration Portal Page**

Now Students has to enter the details mentioned on that page.After entering details students has to click on the confirmation option and then click on the **Register** button. After clicking on **Register** button user can see the following image.

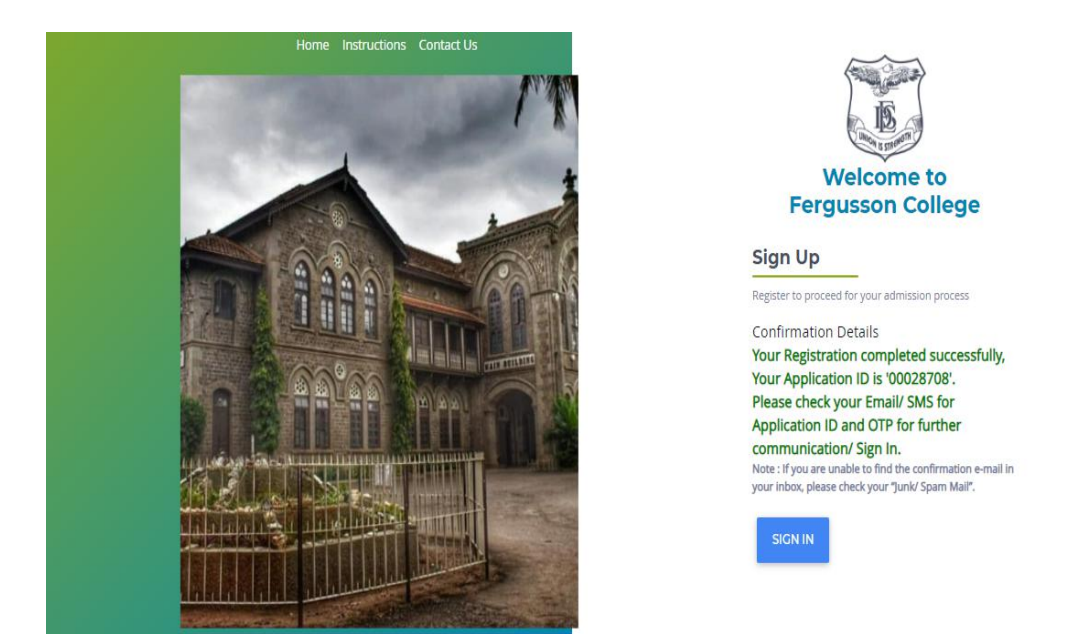

**Fig: Application ID and Sign in Option** 

After clicking on **<Sign in>** button, user has to enter the OTP and Generate the password for the application no. You can see this in the following image

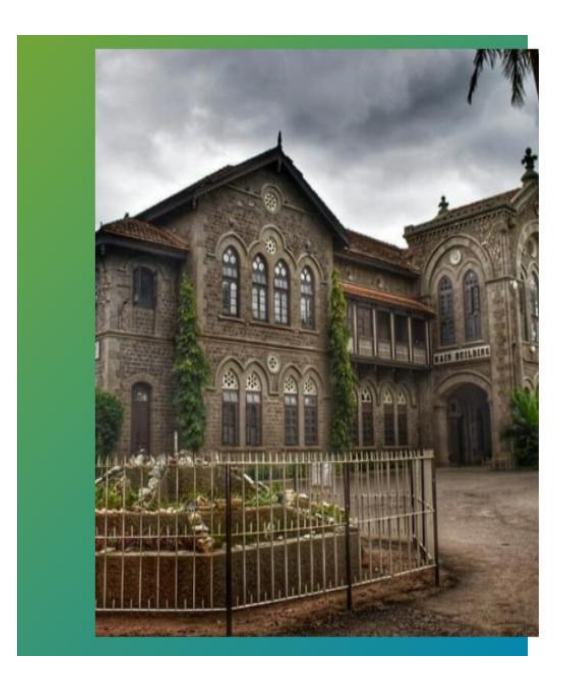

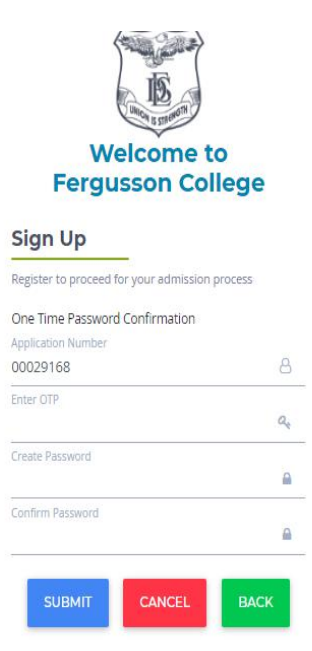

**Fig: Password Generation option**

# **Step 2 - SIGN IN**

After Generating the password, user can now login in the portal by the application id and password.

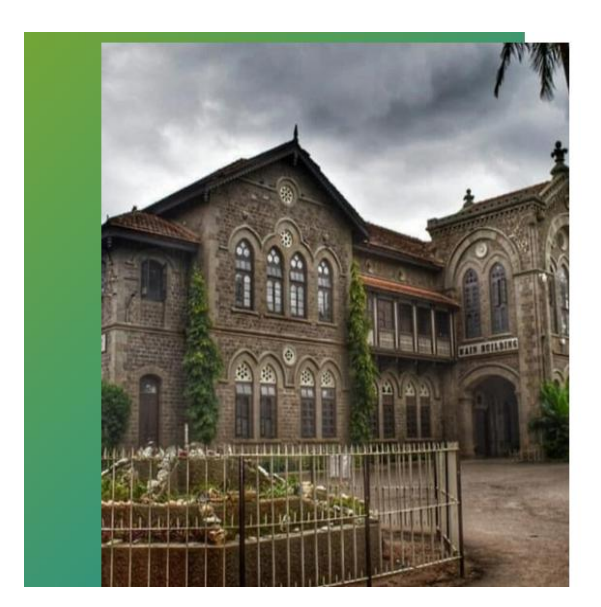

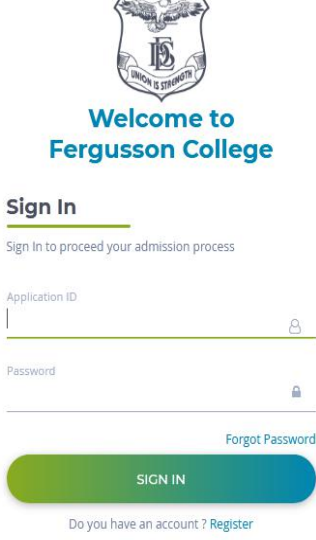

**Fig: Sign IN Screen**

# **Step 3 - Personal Details**

After Sign In User Has to enter the all personal details Like Name,Father name,Mother name and all other details. You can see this in the following image

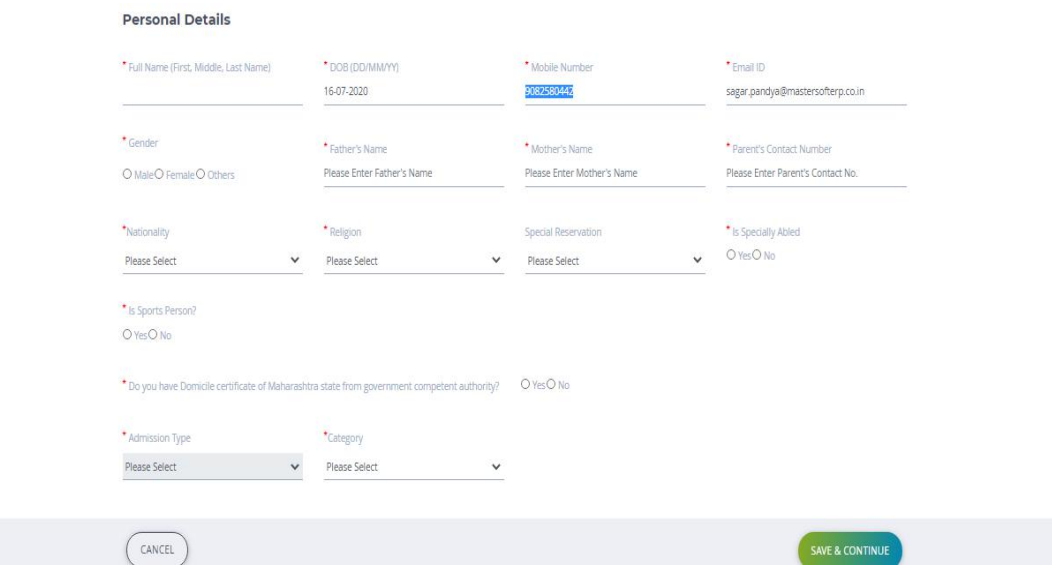

### **Fig: Personal Details Screen**

Once you complete entering the fields, Click on "**Save & Continue"** button.

## **Step4 - Address Details**

Then user have to fill the address details. Students who are localities can select the " Same as permanent address" option while filling the local address whereas, Students who are from another city or state need mention there local address, where they are currently residing. Please Note that all the marked " \* "fields are necessary. After that click on " **Save & Continue"** Button.

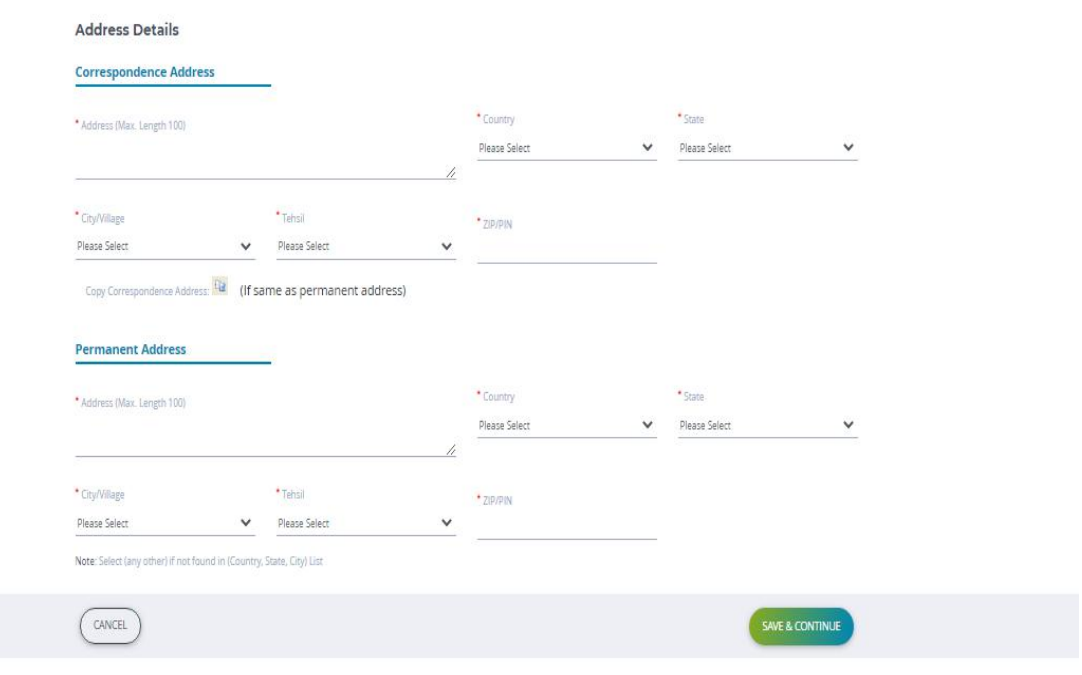

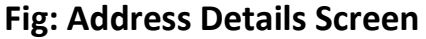

## **Step 5 - Photo and Signature Details**

Here you need to add or upload your Photo, Click on browse option and select a valid image file in JPG/GIF/PNG format,remember that the file should not exceed 50 KB

Similarly for adding/uploading Student Signature the maximum size for file is 25 KB

Once you add then click on "**Upload And Continue"** to proceed.

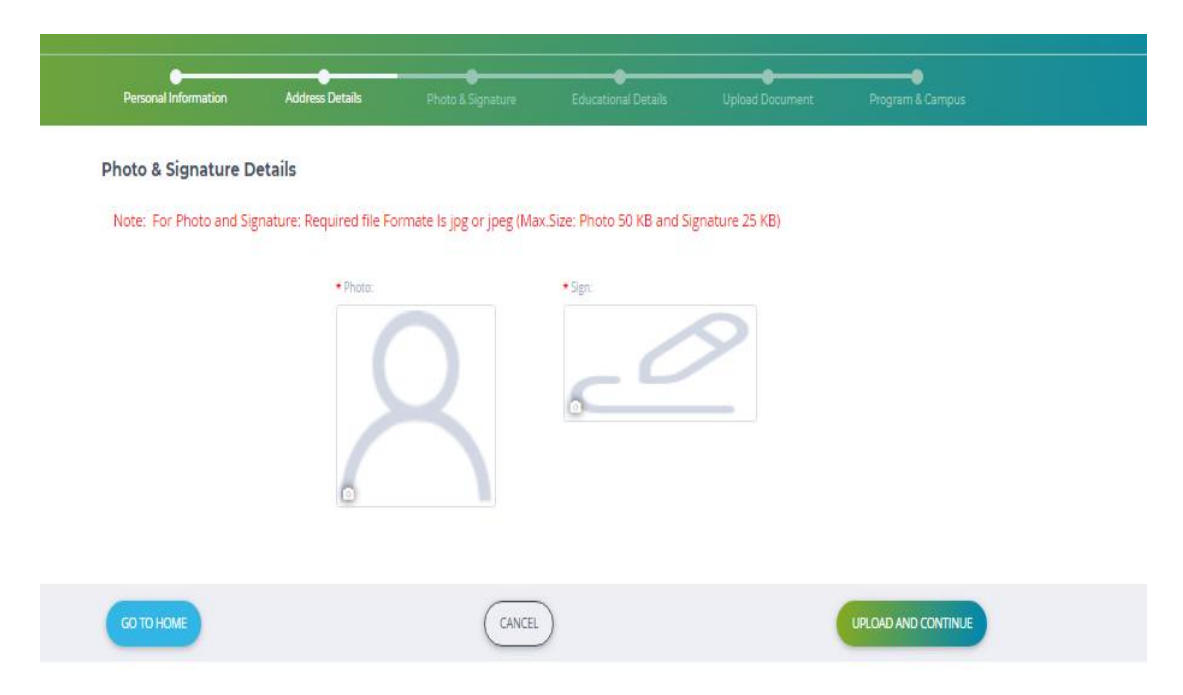

## **Fig: Photo & Signature Upload Screen**

# **Step 6 - Educational Details.**

Here you need to fill your Educational Details like Exam Name for example : SCC, HCC, Board/University, School/College, Year Of Admission, Date of Passing,

Year Of Passing, Exam Seat Number Passing Certificate Number, HSC/+2 with Maths,

Obtained Marks, Total Marks,Percentage, Result extra.

Please Note that all the marked " \* " fields are necessary.

After that click on" **Submit"** Button to add your educational details.

Once you complete entering the fields, click on **Submit** button.

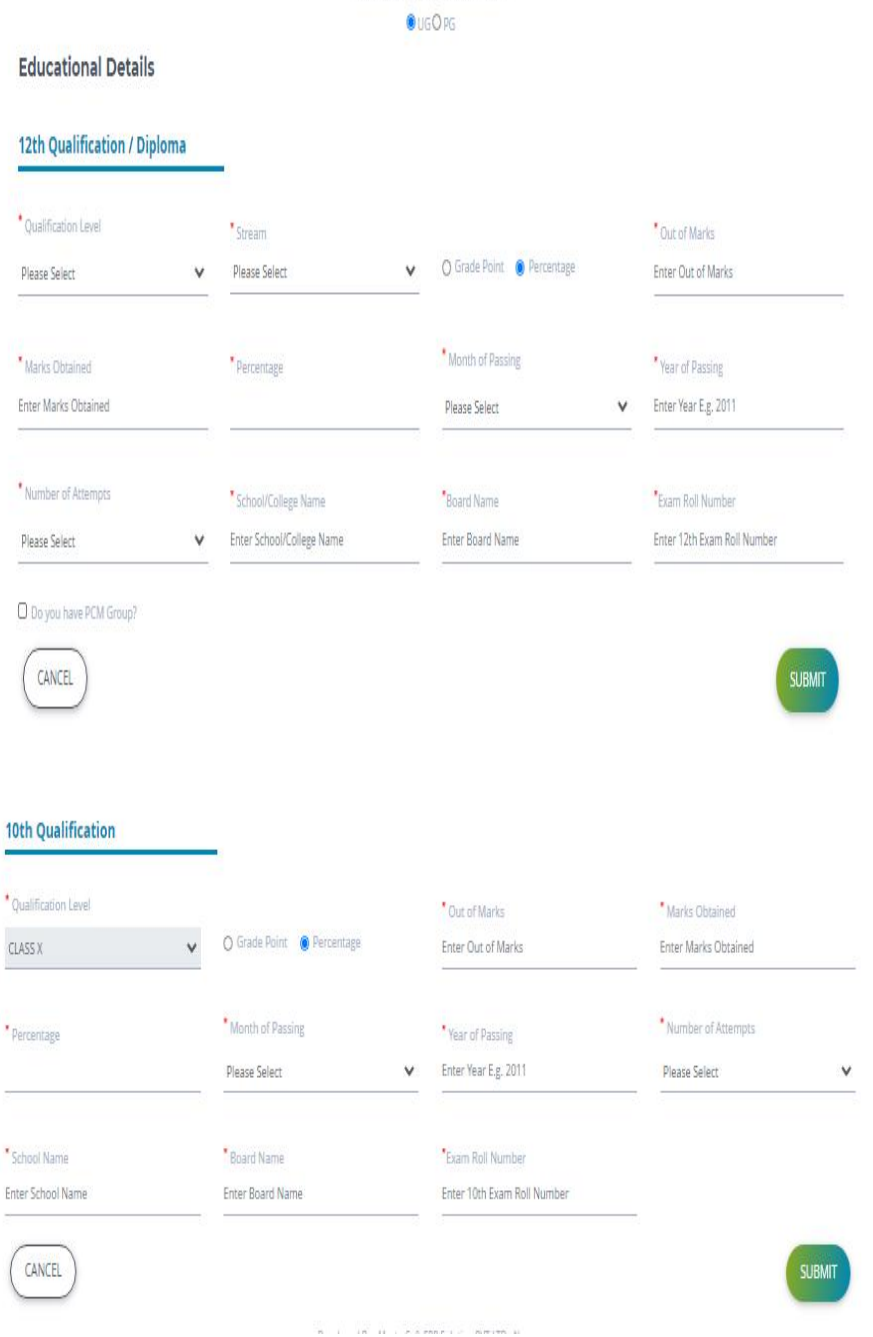

Where do you want to take admission?

**Fig: Education Details Upload Screen**

# **Step 7 - Document Upload Details.**

Here you need to add or upload your Documents like Caste Certificate, 12th Mark sheet Please click on browse button and select valid file in PDF format only remember that the file should not exceed 10MB Please Note that all the marked " \* " fields are necessary.Once you Select then click on "**Upload Documents"** button.

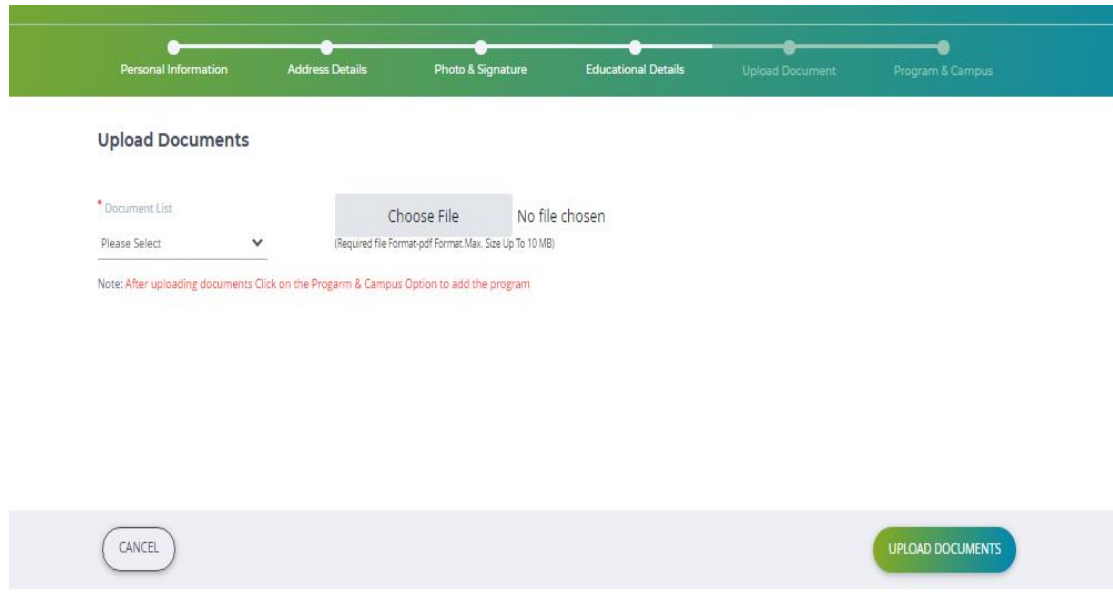

# **Fig: Document Upload Screen**

# **Step 8 - Program \*& Campus Selection**

Now User Can Apply for the Multiple programs as required**.** Select the program from the list and then click on **"Save & Continue "** Button.

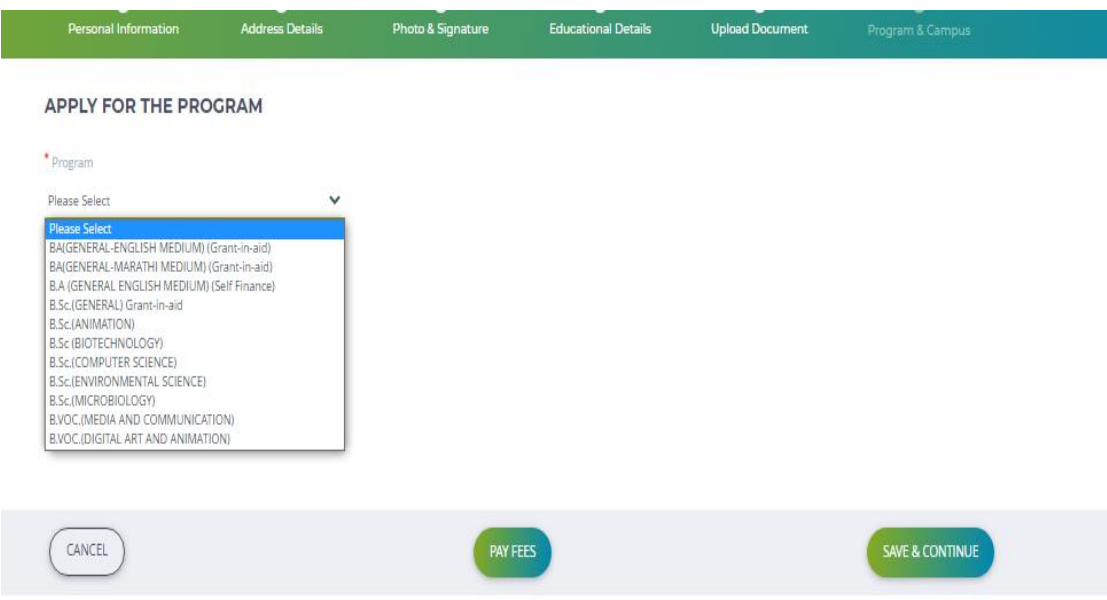

## **Fig: Apply for the Program Screen**

# **Step 9 - Pay fees**

After Applying tp Program Click on **"Pay fees"** button to pay the fees.So it will show you the following screen.

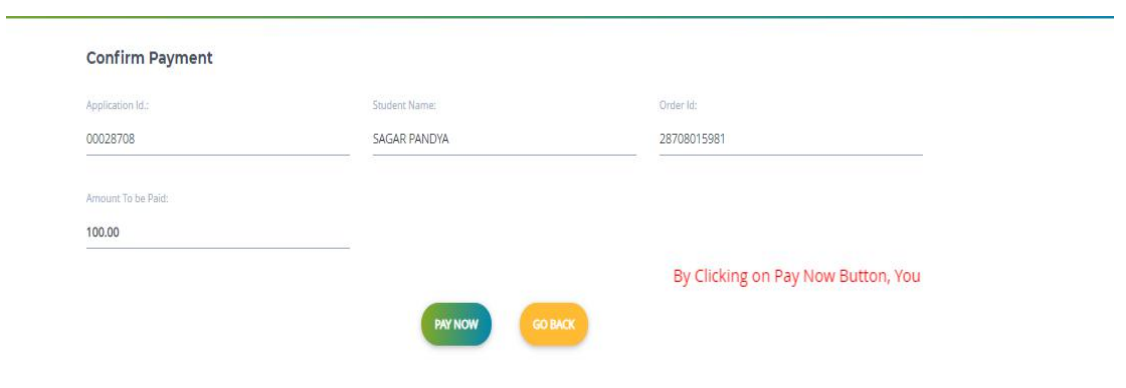

**Fig: Confirm payment Screen**

# **Step 10 - Application Report**

After that user have to enter the card details and pay the fees for the application. And after paying the fees student can generate the application report, see the following image

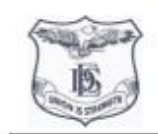

Fergusson College (Autonomous), Pune Fergusson College, F.C. Road, Pune 411004

#### ADMISSION FORM (BA(GENERAL-ENGLISH MEDIUM) (Grant-in-aid))

2020-2021

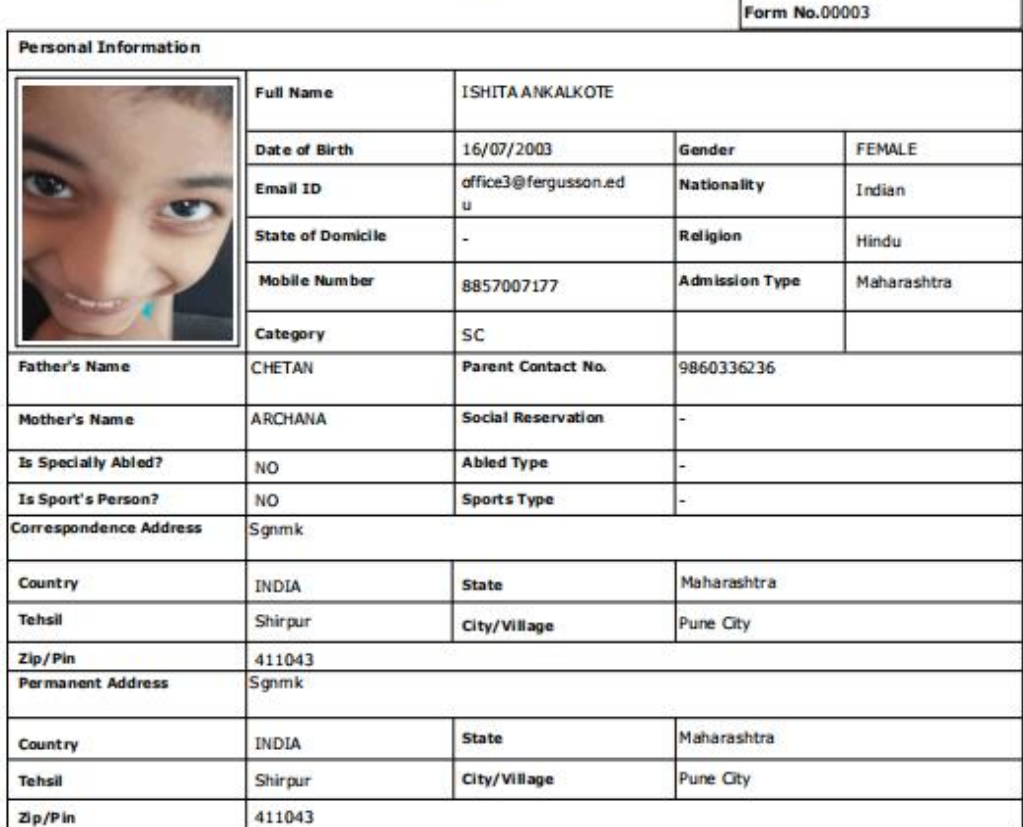

#### **Fig: Application Report Screen**